1

 **В този модул са описани промените и допълненията, направени във версия Hippocrates-GP 5.227!**

## **Разпечатайте указанията като кликнете на този надпис**

## • Дейности->Прегледи->НЗИС-Бели рецепти

Припомняме как става изпращането на бяла рецепта от програмата, описан във версия 5.139:

## - От дървото с бланките изберете *НЗИС-бели рецепти* и натиснете бутона Нова*:*

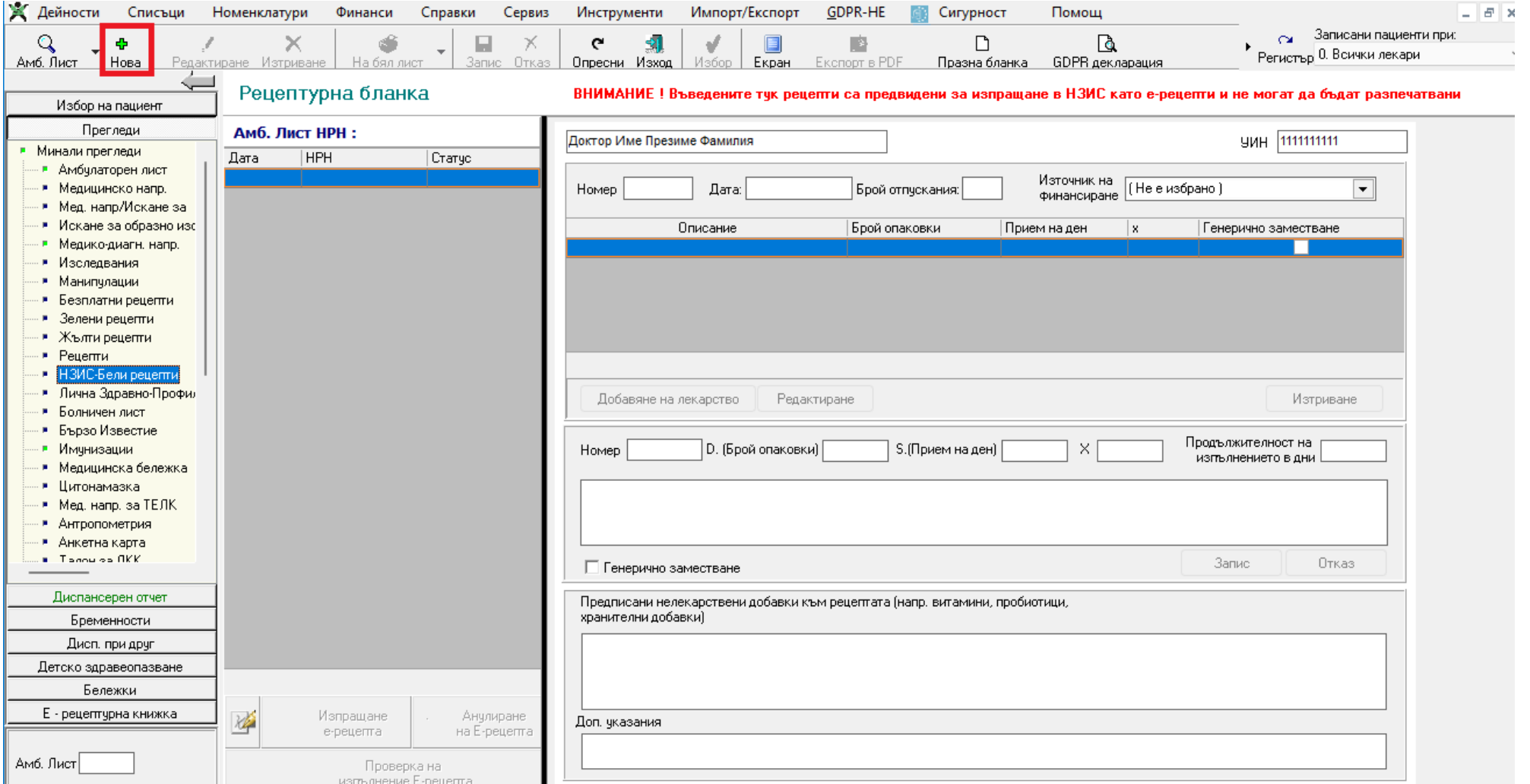

В горната част на рецептата автоматично се зареждат данните за лекаря и при Източник на финансиране по подразбиране се зарежда Пациент. При необходимост от промяна за Източник на финансиране от падащото меню изберете една от възможностите:

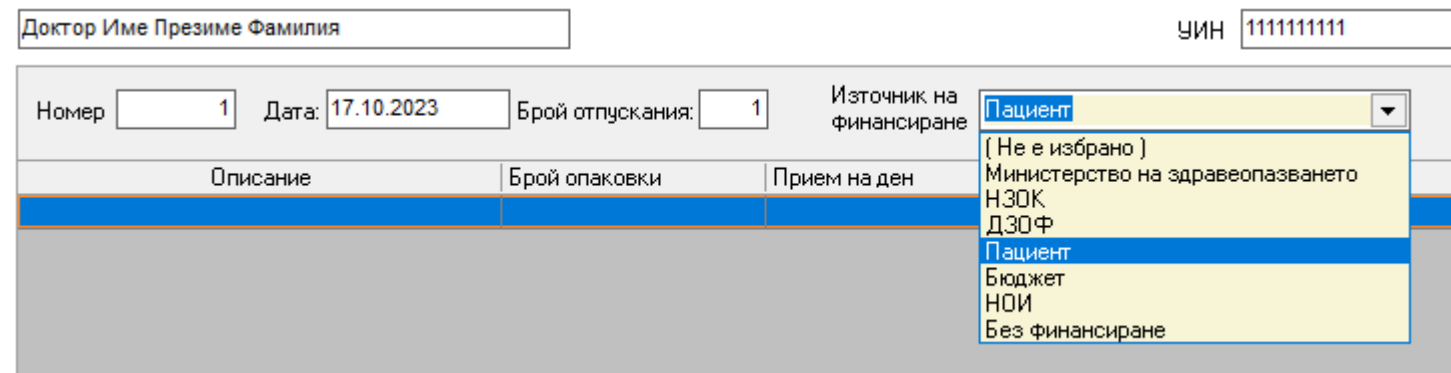

При Брой отпускания автоматично се зарежда 1, ако рецептата е за еднократно отпускане. Ако рецептата е за многократно отпускане, въведете число от 1 до 9 в зависимост от необходимия брой отпускания на рецептата или въведете 0, за неограничен брой отпускания на рецептата.

За да добавите лекарства към рецептата, натиснете бутона *Добавяне на лекарство:*

## Рецептурна бланка

ВНИМАНИЕ ! Въведените тук рецепти са предвидени за изпращане в НЗИС като е-рецепти и не могат да бъдат разпечатвани

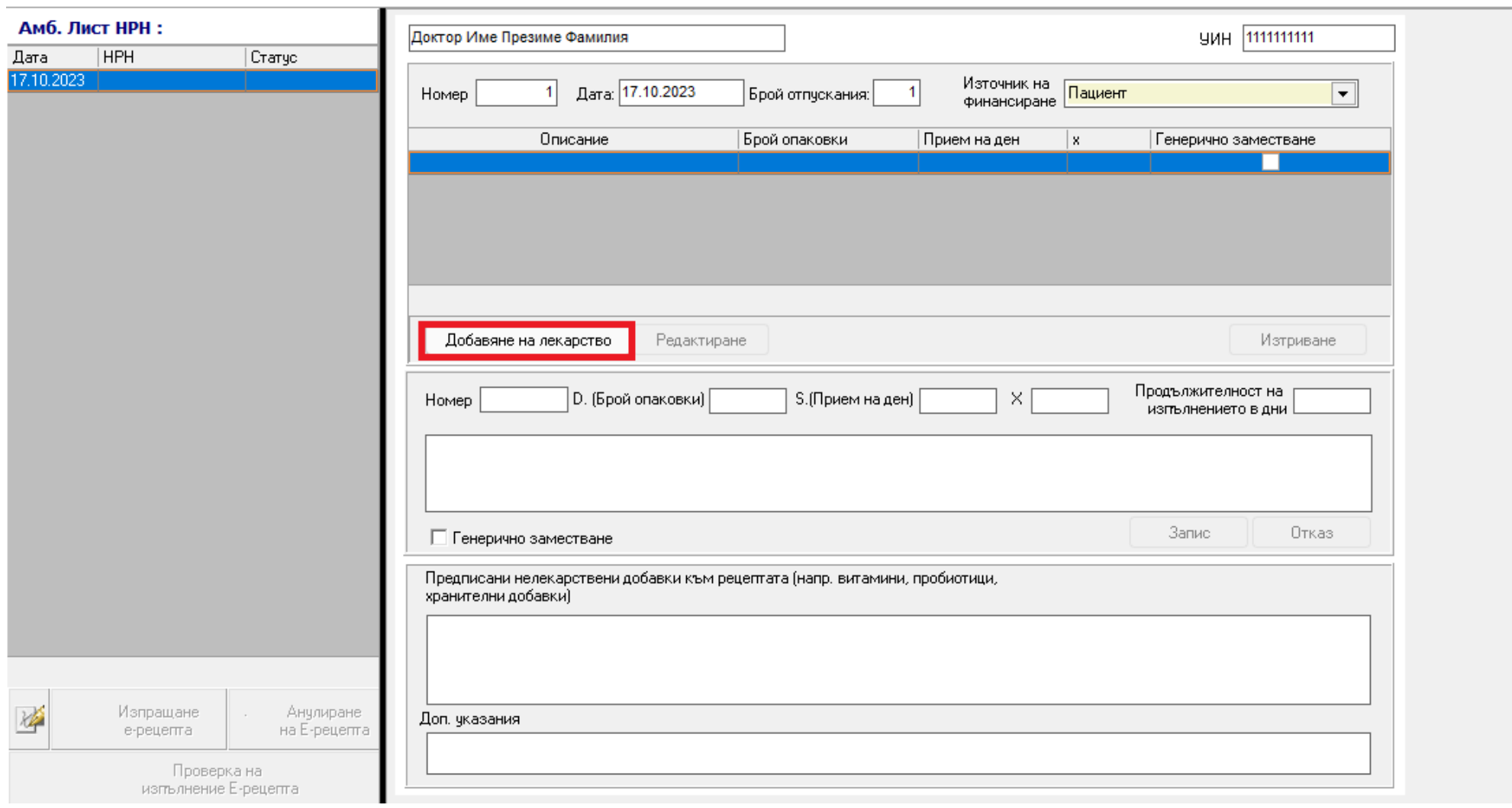

От списъка с налични лекарства изберете, това което трябва да се изпише:

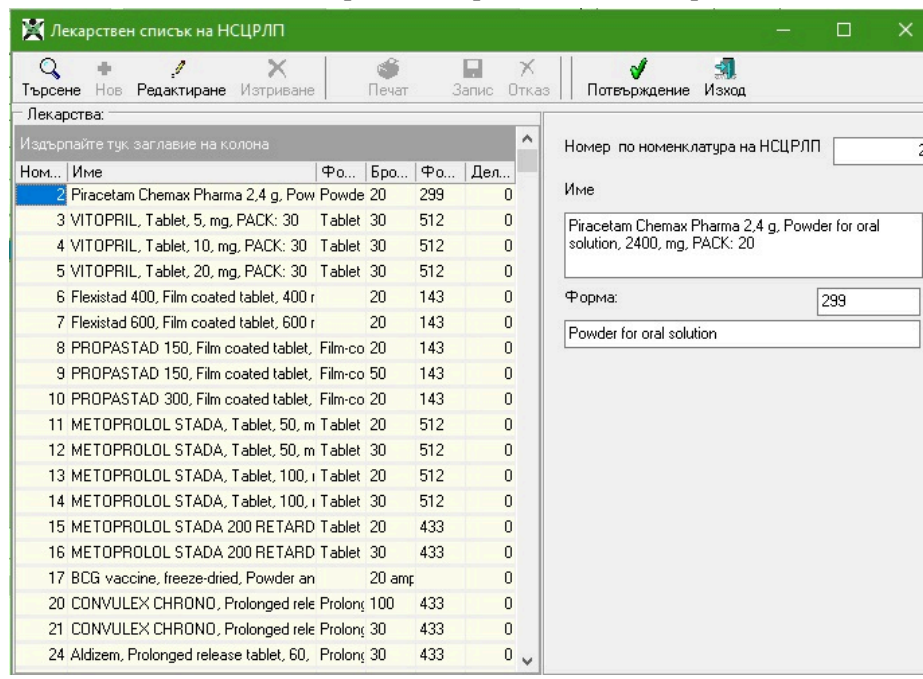

За по-лесно намиране, натиснете бутона **Търсене** и въведете част от името на лекарството, което търсите изписано на латиница и натиснете клавишът "Enter" от клавиатурата.

В резултат на това, ще се филтрират лекарствата по търсеното. Маркирайте реда с търсеното лекарство и натиснете бутона **"ОК"**.

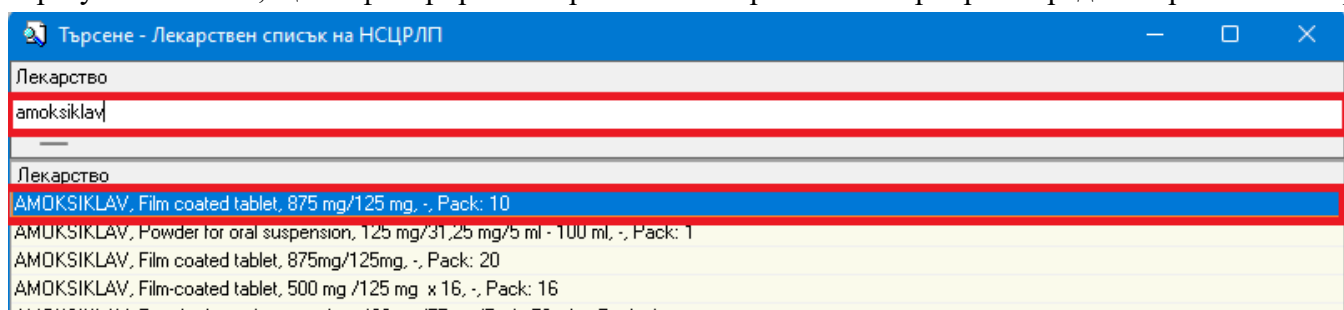

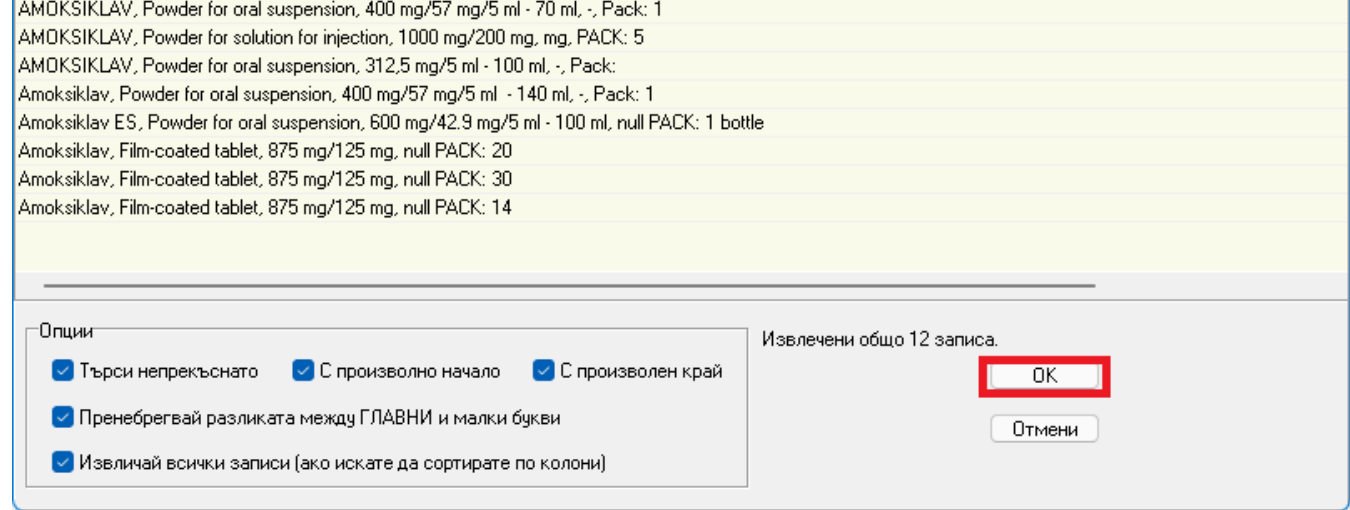

След като се появи избраното лекарство на екрана, натиснете бутона "Потвърждение".

След избор на лекарство попълнете нужната дозировка в **D., S., х**, **Продължителност на изпълнение в дни** и натиснете бутона **Запис:**

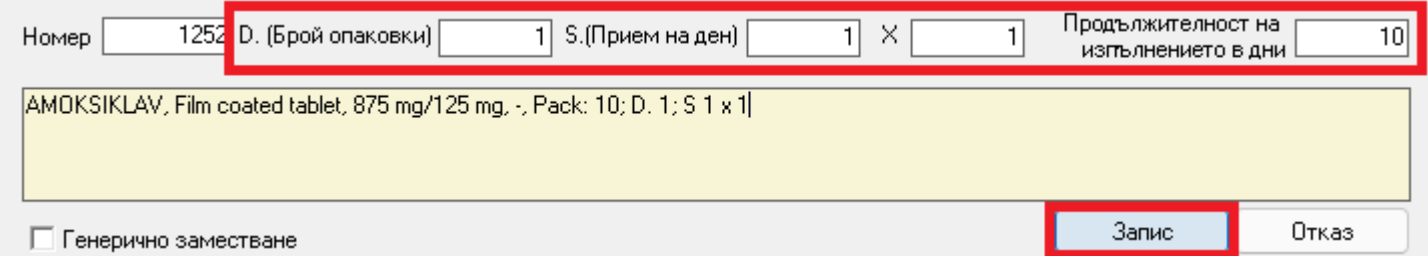

Ако е избрано грешно лекарство кликнете с двоен клик в полето **Номер** и изберете друго лекарство. Или натиснете бутона Отказ и отново натиснете Добавяне на лекарство. Ако се наложи добавянето на повече от един медикамент, повтаряте действието, колкото е необходимо.

За предписване на хранителни добавки към бялата е-рецепта в полето "**Предписани нелекарствени добавки към рецептата (напр. витамини, пробиотици, хранителни добавки)**" добавете и

Ако е необходимо указание към предписанията, попълнете полето Доп. указания и натиснете бутона <u>Запис</u> Гака рецептата е готова за изпращане; За да изпратите рецептата към НЗИС се натиска бутона *Изпращане е-рецепта.*

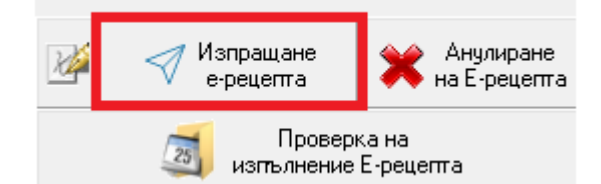

хранителните добавки (витамини, пробиотици и т.н.) като свободен текст.

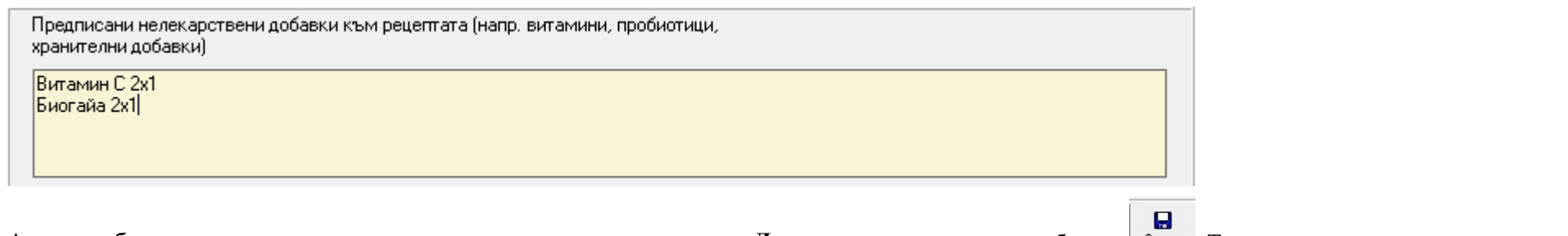

Ако Ви се наложи да анулирате рецепта, натиснете бутона **Анулиране на Е-рецепта** , и въведете причината за анулирането. След успешна комуникация с НЗИС, излиза съобщение "Операцията завърши успешно" и рецептата се маркира за анулирана.

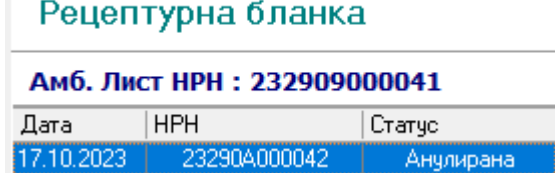

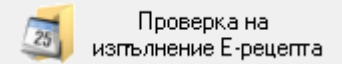

След успешна комуникация с НЗИС, рецептата се праща успешно и излиза следното съобщение:

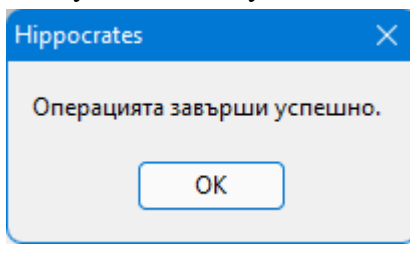

На екрана се визуализира **НРН**-то на рецептата и статус **Активна.**

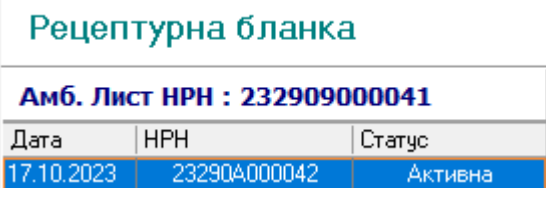

Корекция на вече изпратена рецепта към НЗИС се прави само с *Анулиране* и издаване на нова рецепта.

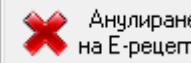

За да проверите статус на рецепта (дали тя е обработена от аптеката) се натиска бутона **Проверка на изпълнение Е-рецепта .**

Ако имате проблеми с визуализацията на бланката при по-ниска резолюция на монитора, ползвайте вертикалната черта за отместване на рецептата:

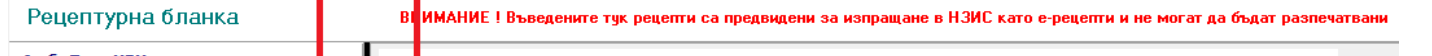

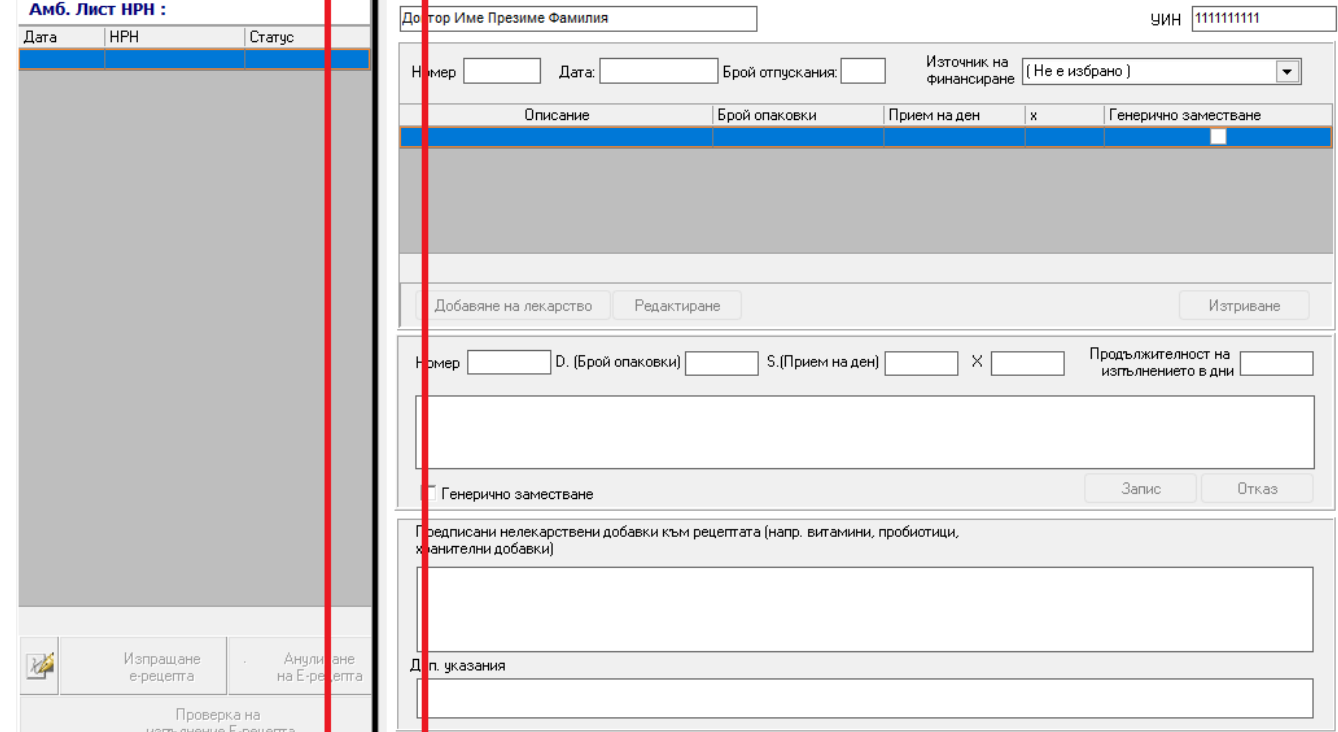